2024/05/17 23:35 1/2 7.05. Custom stock fields

## 8.06 Custom stock fields

Custom stock fields are a useful way of tracking your stock. You can think of them as providing stock tags or categories which can be seen wherever stock is viewed throughout the system and can be used for filtering reports.

There are 8 custom stock fields available. The first 4 are free text (the user can enter any text they like) and the final 4 allow the user to select values from preset lists defined by you.

## Setting them up

You turn them on in the stock tab of File > Preferences. See here for details.

To define the lists the user can select from for custom stock fields 5 to 8, click on the *Item > Show custom stock field value lists...* menu item. This window is displayed:

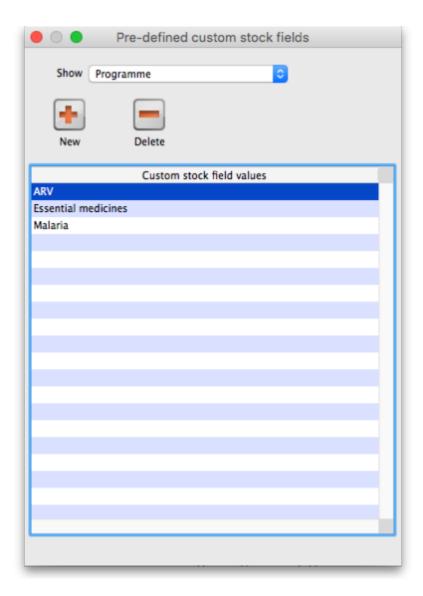

In the *Show* drop down list, select the custom stock field you want to add/edit/delete values for. Note that the items in the list will be "Custom stock field 5" to "Custom stock field 8" but those fields which

have been given a Display name in the preferences will be replaced by it. In our example, Custom stock field 5 has been given the display name "Programme":

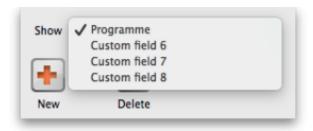

The custom stock field values table below the drop down list shows all the values currently in the list for the selected field.

**New button** Click on this to enter a new item for list for the custom stock field currently selected in the show drop down list. Note that the list of items will always be displayed in ascending alphabetical order for a user to choose from.

**Delete button** select an item in the list and click on this button to delete an item from the list

Double click on an item in the list to edit its name

## **Using them**

Now that they have been set up, when you receive goods in on a supplier invoice the enabled custom fields will appear on the supplier invoice line detail window. Enter the values in there as you receive stock into mSupply. The values will then appear wherever you see stock in the system e.g. on the stock tab of an item's details window.

The fields will also be available for filtering on when you are running any of the stock based reports.

Previous: 8.05. Managing outstanding purchase order lines (pipeline stock) | | Next: 8.07. Managing donors

From:

https://docs.msupply.org.nz/ - mSupply documentation wiki

Permanent link:

https://docs.msupply.org.nz/receiving\_goods:custom\_stock\_fields?rev=1566962938

Last update: 2019/08/28 03:28

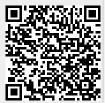